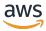

### Upgrade Guide

# **AWS Elemental Conductor File**

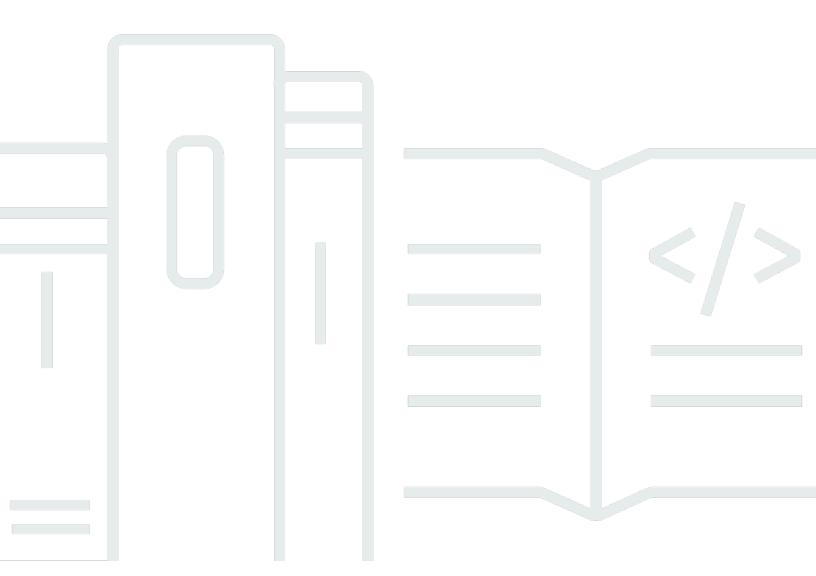

#### Version 2.17

### **AWS Elemental Conductor File: Upgrade Guide**

Copyright © 2024 Amazon Web Services, Inc. and/or its affiliates. All rights reserved.

Amazon's trademarks and trade dress may not be used in connection with any product or service that is not Amazon's, in any manner that is likely to cause confusion among customers, or in any manner that disparages or discredits Amazon. All other trademarks not owned by Amazon are the property of their respective owners, who may or may not be affiliated with, connected to, or sponsored by Amazon.

# **Table of Contents**

|                                                           | iv |
|-----------------------------------------------------------|----|
| About This Guide                                          |    |
| Upgrading to Version 2.17                                 | 3  |
| Step A: Get Ready for the Install                         | 3  |
| Before You Begin                                          | 3  |
| Save Your Files                                           | 4  |
| Step B: Download Software                                 | 5  |
| Step C: Install (Kickstart) the Operating System Software | 6  |
| Step D: Install the Software                              | 7  |
| Step E: Restore Copied Files                              | 10 |
| Step F: Install the License Files                         | 11 |
| Step G: Configure the Node                                | 11 |
| Downgrading from Version 2.17                             | 12 |
| Downloading Software                                      | 13 |
| Document History                                          | 14 |

This is version 2.17 of the AWS Elemental Conductor File documentation. This is the latest version. For prior versions, see the *Archive* section of <u>AWS Elemental Conductor File and AWS Elemental Server Documentation</u>.

# **About This Guide**

This guide is intended for engineers who upgrade the software running on the nodes of AWS Elemental Server.

The full suite of upgrade information for AWS Elemental Server is described in the table:

| Deployment                | Description                                                                                                    | Information                        |
|---------------------------|----------------------------------------------------------------------------------------------------|------------------------------------|
| Stand-alone deployments   | AWS Elemental Conductor File nodes are not in a cluster controlled by AWS Elemental Conductor File.                            | AWS Elemental Server Upgrade Guide |
| Single Conductor cluster  | AWS Elemental Conductor File nodes in a cluster controlled by one AWS Elemental Conductor File node.                           | This guide.                        |
| High-availability cluster | AWS Elemental Conductor File nodes in a cluster controlled by two AWS Elemental Conductor File nodes (a primary and a backup). | This guide.                        |

#### **Prerequisite Knowledge**

We assume that you know how to log into a remote terminal (Linux) sesssion in order to work with the command line interface.

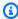

#### Note

To receive assistance with your AWS Elemental appliances and software products, see the forums and other helpful tools on the AWS Elemental Support Center.

#### **Tips for Sending Commands**

• Unless otherwise stated, enter all Linux shell commadns from the home directly (/home/ elemental).

• To ensure that the commands will be executed regardless of you user permissions, use "sudo" to run the command as superuser.

## **Upgrading to Version 2.17**

Read this section to upgrade to version 2.17 of Conductor File.

This upgrade involves an upgrade to the operating system. Therefore, you can't do a regular software upgrade. Instead, you must kickstart the operating system, then perform a clean install of Conductor File.

Follow this procedure on the Conductor File node or nodes. You can work on the nodes in any order that you want. You can upgrade the Conductor File nodes before or after you upgrade the worker nodes.

#### **Summary**

- · Step A: Get Ready for the Install
- Step B: Download Software
- Step C: Install (Kickstart) the Operating System Software
- Step D: Install the AWS Elemental Software
- Step E: Restore Copied Files
- Step F: Install the License Files
- Step G: Configure the Node

### Step A: Get Ready for the Install

#### **Before You Begin**

If you are upgrading a Conductor File cluster, you need to dismiss, upgrade, and restore all nodes to rebuild the cluster:

- 1. Before performing the final kickstart to 2.17.x from 2.16.x or 2.15.x, make backups of all necessary databases and files from all AWS Elemental Conductor File and AWS Elemental Server nodes within the cluster
- 2. Disable high availability (HA) and dismiss all nodes from the cluster
- 3. Perform the 2.17.x upgrade, including the kickstart, for each node
- 4. Restore the backed-up files to each node

5. Rebuild the cluster following the instructions in the AWS Elemental Conductor File Cluster Configuration Guide.

#### Save Your Files

If you are upgrading to 2.17.x from version 2.15.x or 2.16.x, follow these steps to ensure you don't lose your data or settings. If you are upgrading from a version earlier than 2.15.x, you must first upgrade to 2.15.x and then upgrade to 2.17.x. To upgrade to version 2.15, see the installation guide for the relevant version.

#### Important

It is extremely important that you maintain all backups created before upgrading to 2.17.x, including database backups, configuration files, licenses, and so on. Store backup files externally, on a USB or network drive for example, and not on the local disk. If you need to revert to a previous major version (2.16.x or below) of AWS Elemental Conductor File, you cannot downgrade. You must do a clean installation. You can't import database backups from AWS Elemental Conductor File 2.17.x, and you will lose any changes made after installing 2.17.x. For more information, see AWS Elemental Conductor File Installation Guide.

#### **Procedure**

- Create a backup of the database as it exists for your current version.
  - 1. To initiate a manual backup through the command line, start at the Linux command line
  - 2. Log in with the elemental user credentials
  - 3. Run the following command:

```
snmpset -c elemental_snmp_write -v 2c -m ELEMENTAL-MIB localhost databaseBackup =
 1
```

- 4. Find the database backups, including automated backups, in the following directory: / home/elemental/database\_backups/
- 2. Locate the following files on the node, in the /home/elemental directory:

Save Your Files Version 2.17 4

| File                                                             | Description                                                                                                    |
|------------------------------------------------------------------|----------------------------------------------------------------------------------------------------|
| <pre>activation_xxxx- <random characters=""> .key</random></pre> | The activation key for your license, present only if you installed software yourself.                                       |
| lic-download- <hostname> .tgz</hostname>                         | Aggregated, compressed file with all your license files. You will either have this file, or a set of individual .lic files. |
| ui.lic                                                           | A license for AWS Elemental Conductor File.                                                                                 |
| conductor.lic                                                    | A license for AWS Elemental Conductor File.                                                                                 |
| Other files                                                      | Other configurations that you have created as part of your deployment.                                                      |

3. Copy the database backup and all other files to a directory on another system or to a USB stick.

Use the protocol compatible with your equipment. For example:

- Use Windows Share protocol: Connect to \\<node IP>\elemental on a PC.
- Use Samba: Connect to smb://<node IP>/elemental on a Mac.

## **Step B: Download Software**

#### Download the installation files for Conductor File

- Log in to <u>AWS Elemental Support Center Activations</u>. For detailed steps to download installation files, see Downloading AWS Elemental Conductor File Software.
- 2. Download your files. You need the following files:
  - A kickstart (.iso) file for creating a USB boot drive. For example, centos-20161028T12270-production-usb.iso.

You use this file to put a preconfigured installation of your operating system on your physical machine.

Step B: Download Software Version 2.17 5

• An installation (.run) file for the AWS Elemental software itself. For example, elemental\_production\_conductor\_file\_2.17.0.12345.run.

Make sure you obtain the correct target—CPU-only or GPU-enhanced.

### Step C: Install (Kickstart) the Operating System Software

You must install a configured operating system from an .iso file onto each physical machine that will be running AWS Elemental software. Doing so is referred to as "kickstarting the system".

Make sure that you install the right version of the operating system with each piece of software. The correct .iso file is always provided with the .run file under **Activations** at <u>AWS Elemental</u> Support Center Activations.

#### Create a Boot USB Drive or DVD

Do this from your workstation.

Use a third-party utility (such as PowerISO or ISO2USB) to create a bootable DVD or USB drive from your .iso file. Instructions for using these utilities can be found in the <u>AWS Elemental</u> Support Center knowledge base.

#### Install the Operating System at Each Node

Do this from each Elemental node.

- Insert the DVD or USB thumb drive into the hardware unit.
- 2. Boot up or reboot the system. The installer automatically starta.

```
Set Hostname (Required)

Disk layout: Auto-detect
Set Key
Upgrade: Yes
Install and configure base operating system

For any questions or technical support, please contact Elemental Support at techsupport@elementaltechnologies.com
```

3. Use the arrow keys to select each option and do the following:

| Menu Option                                            | Instructions                                                                                                    |  |
|--------------------------------------------------------|----------------------------------------------------------------------------------------------------|--|
| Set Hostname                                           | Change the hostname to a useful name such as conductor-file-01 or conductor-file-chicago-01.                                     |  |
|                                                        | Do not use localhost as the hostname!                                                                                            |  |
|                                                        | Do not use periods or underscores in the hostname                                                                                |  |
| Disk layout: Auto-detect                               | Leave this set at Auto-detect.                                                                                                   |  |
| Set Key                                                | Press the down arrow to skip this option.                                                                                        |  |
| Upgrade                                                | Choose <b>No</b> . Choosing <b>No</b> deletes all data from the hardware unit. Never choose <b>Yes</b> when doing a new install. |  |
| <pre>Install and configure base operating system</pre> | Press <b>Enter</b> to begin the OS installation.                                                                                 |  |

The operating system is installed. From now on, the system runs this customized version of your Linux operating system.

4. Repeat the above steps on each system, using the .iso file that goes with the AWS Elementalsoftware you are installing on each system.

### Step D: Install the AWS Elemental Software

These steps must be performed on each system where you are installing AWS Elemental software, either directly at the machine or from your workstation via SSH. Make sure that you use the .run file that corresponds to the .iso file that you used to reinstall the operating system.

- 1. Copy the following files to /home/elemental/ on the node.
  - AWS Elemental Conductor File installer file

Step D: Install the Software Version 2.17 7

• The database backup file that you created when getting ready for the installation.

Here are suggestions about how to copy these files:

- Use SFTP protocol and an FTP client application on your workstation. Connect to the IP address for AWS Elemental Server on port 22 with the elemental user credentials and transfer the file.
- Use SCP protocol and an SCP client application on your workstation. Copy the file with the elemental user credentials and transfer the file.
- 2. At the Linux command line, log in with the user elemental user credentials.
- 3. Run the installer as follows. Use the actual file name of your .run file, rather than as shown in the example which follows.

For GPU-enhanced versions of the software:

#### For CPU-only versions of the software:

4. You are prompted as described in the table below.

| Prompt                       | Action                                                                                  |
|------------------------------|-----------------------------------------------------------------------------------------|
| Do you agree to these terms? | This prompt appears after you have paged through the EULA (End User License Agreement). |
|                              | Enter <b>Yes</b> or <b>No</b> . (You must enter Yes to continue.)                       |

Step D: Install the Software Version 2.17 8

| Prompt                                                                           | Action                                                                                                    |  |
|----------------------------------------------------------------------------------|----------------------------------------------------------------------------------------------------|--|
| Enter this server's Hostname                                                     | Type the hostname of this hardware unit. For example, <b>conductor-file-01</b>                                                                                                    |  |
| Is eth0 a management interface?                                                  | Type <b>Yes</b> .                                                                                                    |  |
| Does eth0 use DHCP to get its IP address?                                        | Type <b>Yes</b> to use DHCP or type <b>No</b> to enter a static IP address.                                                                                                    |  |
|                                                                                  | If you plan to bond eth0 and eth1 (which you will set up in a later phase), we recommend that you enter a static IP address and set up eth0, eth1, and bond0 all on the same subnet. |  |
| Enter eth0's IP address:                                                         | If you chose static, type the IP address for this hardware unit.                                                                                                    |  |
| Enter eth0's NETMASK:                                                            | If you chose static, type the netmask for this hardware unit.                                                                                                    |  |
| <pre>Enter eth0's Gateway (or type none):</pre>                                  | If you chose static, type <b>none</b> or type the gateway for this hardware unit.                                                                                                    |  |
| <pre>Keep this configured nameserve r: 10.6.16.10?</pre>                         | Skip; you set up a nameserver in the next phase of configuration.                                                                                                    |  |
| Would you like to configure eth1?                                                | Type <b>No</b> ; you can configure eth1 in the next phase of the configuration.                                                                                                    |  |
| The firewall for this system is currently disabled. Would you like to enable it? | Skip; you set up the firewall in the next phase of configuration.                                                                                                    |  |
| Select time zone ('n' for more)                                                  | Enter the time zone you want to show on<br>the web interface of the nodes. This setting<br>does not affect activity via SSH or via the<br>REST API.                                  |  |

| Prompt                                             | Action            |
|----------------------------------------------------|-------------------|
| Would you like to start the Elemental service now? | Type <b>Yes</b> . |

Then the software is installed. Finally, this message appears and confirms that installation and configuration are complete:

```
Installation and configuration complete!
  Please open a web browser and point it to http://xxx.xxx.xxx to get to the
  web
  interface.
  Enjoy!
```

5. Start a web browser and start the AWS Elemental Conductor File web interface by typing:

```
http://<hostname>
```

Make sure the web interface displays.

### **Step E: Restore Copied Files**

Now that you have installed the new version of AWS Elemental Conductor File, you can copy the rest of the files that you backed up in an earlier step.

Here are suggestions about how to copy these files:

- Use SFTP protocol and an FTP client application on your workstation. Connect to the IP address for AWS Elemental Conductor File on port 22 with the elemental user credentials and transfer the file.
- Use SCP protocol and an SCP client application on your workstation. Copy the file with the elemental user credentials and transfer the file.

Put the files in the appropriate directories. For example, put network configuration files in /etc/sysconfig/network-scripts/.

Step E: Restore Copied Files Version 2.17 10

### Step F: Install the License Files

To begin using Conductor File, you must install a valid license file on each node and start the software services.

#### To install licenses and start services

 If you have not already done so, copy the license files you backed up (in <u>Step A</u>) to the following directory:

```
/opt/elemental_se/
```

For example, if you previously copied them back to /home/elemental/ you would use the following command:

```
[elemental@hostname ~]$ cp /home/elemental/*.lic /opt/elemental_se/
```

2. Restart the elemental and HTTP services:

```
[elemental@hostname ~]$ sudo systemctl restart elemental_se httpd
```

3. If you did not backup the existing license files, follow the guidance under Step D: Set-up Licensing in Conductor File Installation Guide

### **Step G: Configure the Node**

Now that each system has the appropriate software installed, see <u>AWS Elemental Conductor File</u> <u>Configuration Guide</u> for instructions on bringing your worker nodes into a cluster controlled by the Conductor File.

## **Downgrading from Version 2.17**

Downgrade from version 2.17 of Conductor File is not supported because version 2.17 runs on a different version of the CentOS or RHEL operating system. To downgrade from version 2.17, you must perform a clean install. See the instructions in <u>AWS Elemental Conductor File Installation</u> Guide.

#### Follow these recommendations:

- Downgrade back to the version that you were using before upgrading to version 2.17. Copy back the database that you should have made when you upgraded from your original version.
- If you performed a multi-step upgrade, such as from 2.13.0 to 2.15.0 and then upgraded to 2.17.x with a kickstart, you still only perform a one-step downgrade as a clean installation of your original (target) version. For example, if your original version was 2.13, you stored the database backup from 2.13 on an external system. You upgraded from version 2.13 to 2.15, exported the database from 2.15, and performed a clean installation of 2.17 while importing the 2.15 database. When you downgrade, you can go straight from version 2.17 to version 2.13. To do this, perform a clean install back to version 2.13. Then copy over the 2.13 database that you made when you upgraded from that version.

# **Downloading AWS Elemental Conductor File Software**

These are the detailed steps for downloading files from the AWS Elemental Support Center.

- 1. Log in to the <u>AWS Elemental Support Center</u> with the email address that you used to receive your activation email and your password.
- 2. From the home page, click **Software and Licenses** on the right.
- 3. From the **Download Central Home**, choose **Your Entitlements** from the **Software & Entitlements** menu.
- 4. On **Your Entitlements**, your orders are listed from newest to oldest. In the **Activation Key** column, choose the link for the product that you're downloading.
- 5. On **Order Detail**, choose the plus sign for the package listed in the **Product Description** column to expand the order details.
- 6. In the expanded details, choose the product and version that you wish to download.
- 7. In the list of available files, choose the file you wish to download.
- 8. On **Product Download**, select the check box next to the file you want to download. Then click **Download Selected Files**.
- 9. If you are prompted to install the NetSession Interface download manager, click **download the installer** and run the executable.

10Select a location and save the files. Note the file location for later.

# **Document History for Upgrade Guide**

The following table describes the documentation for this release of AWS Elemental Conductor File.

• API version: 2.17

• Release notes: AWS Elemental Conductor File Release Notes

The following table describes the documentation for this release of AWS Elemental Conductor File. For notification about updates to this documentation, you can subscribe to an RSS feed.

| Change               | Description                                   | Date               |
|----------------------|-----------------------------------------------|--------------------|
| Version 2.17 release | Changes to support the 2.17 software release. | September 29, 2021 |